## How do I sign in to Classroom with Android

Depending on your learning setting, sign in to Classroom with one of the following user account types:

- School account—Also known as a G Suite for Education account, this account is set up by an accredited school. It looks like *you@yourschool.edu*. If you don't know your G Suite for Education account details, ask your teacher or the school's IT admin.
- Personal Google Account—This is set up by you, or your parent or guardian. Typically you use a personal Google Account outside of a school setting, such as a homeschool. It looks like *you@example.com*.
- G Suite account—This is set up by your organization's admin. It looks like *you@yourcompany.com*.

For more information, see About Classroom user accounts.

Note: Parents and guardians can't access Classroom or their child's assignments due to privacy laws. Guardians can receive email summaries if their child's teacher allows it. For more information, see About guardian email summaries.

## SIGN IN TO CLASSROOM

You must have an active internet connection to sign in.

Computer AndroidiPhone & iPad

## Sign in for the first time

To learn more about downloading the Classroom app, see Get the Classroom app.

1. Tap Classroom .

2. Tap Get Started.

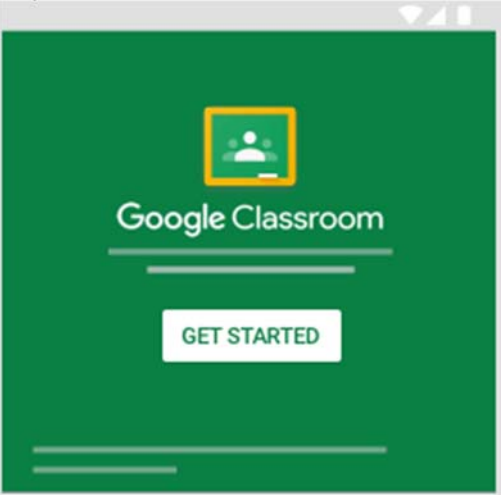

- 3. Tap Add account  $\geq$  OK.
- 4. Enter your username and tap Next.

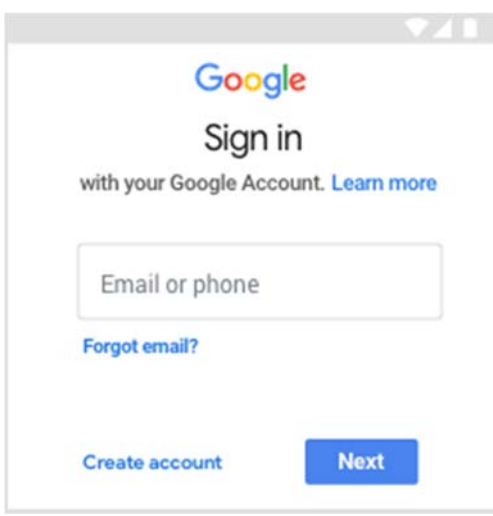

5. Enter your password and tap Next.

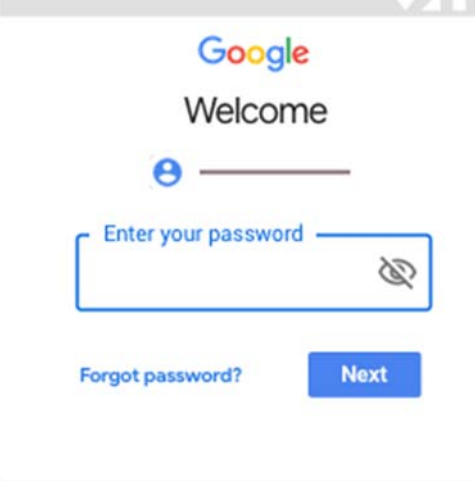

6. If there is a welcome message, read it and tap Accept.

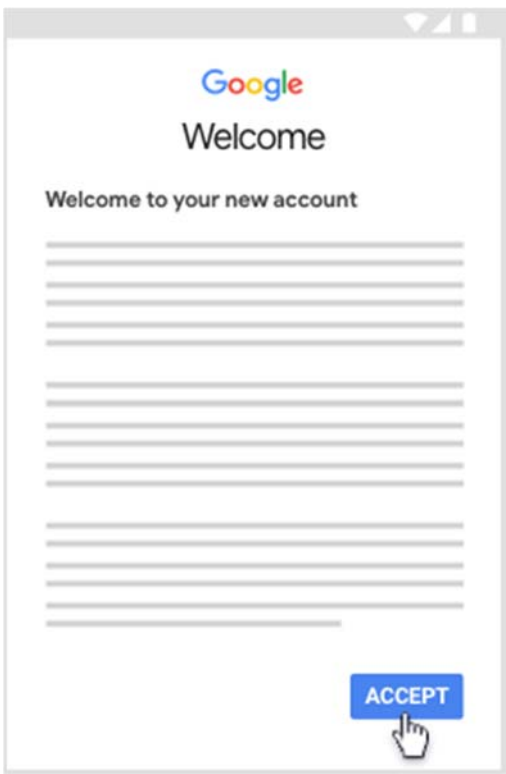

7. Read the Terms of Service and Privacy Policy and tap I agree.

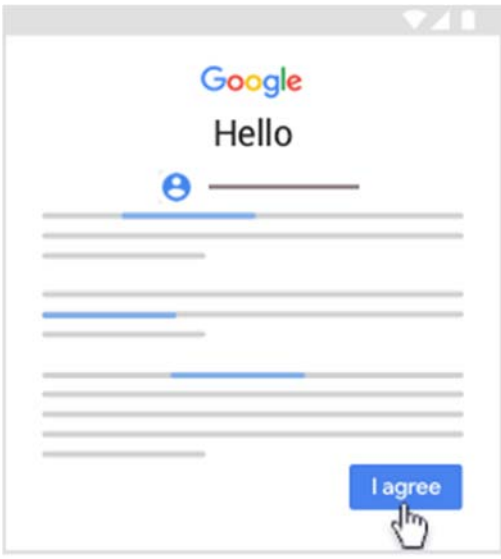

8. If you are using a G Suite for Education account, tap I'm A Student or I'm A Teacher. Note: Users with personal Google Accounts won't see this option.

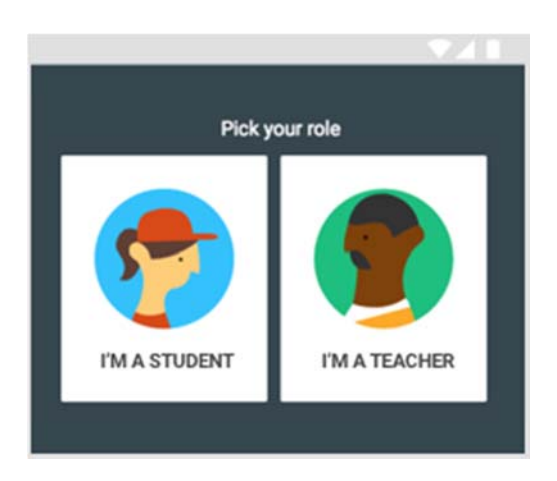

Ready to start using Classroom?

- Teachers—See Create a class.
- Students—See Join a class.